# **Инструкция по использованию приложения Athlete Central и ADAMS Next Gen**

## *Вход в систему и проблемы со входом*

### **1. Как изменить язык, используемый в приложении**

*Примечание.* На момент написания инструкции в ноябре 2019 года приложение было доступно только на английском и французском языках.

вы забыли свой пароль, у вас есть возможность запросить новый пароль с помощью самого приложения Athlete Central. Для этого на экране входа в систему надо ввести свое имя пользователя, после чего отобразится экран для ввода пароля.

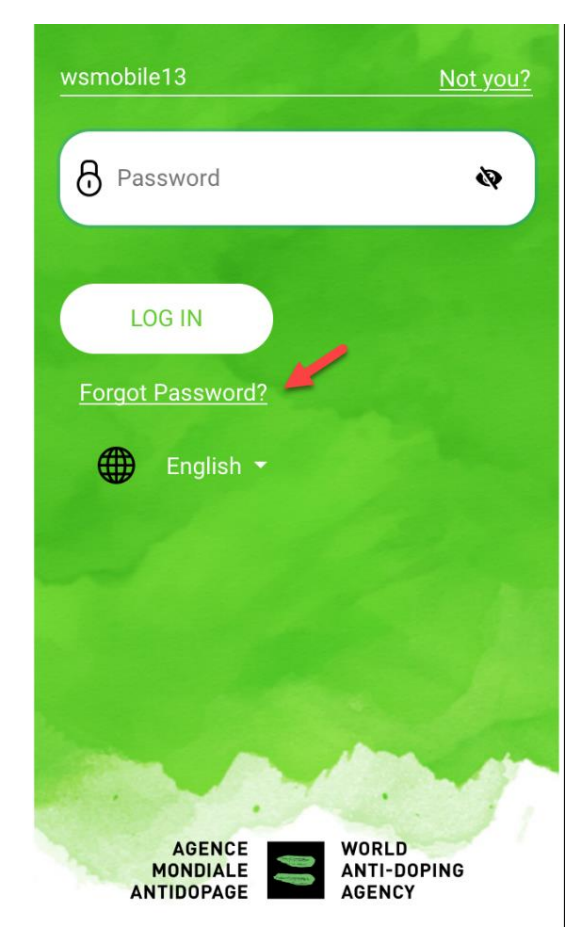

На этом экране надо выбрать "Forgot Password" *(«Забыл пароль»)*

Вам предложат ввести адрес электронной почты, который указан в вашем профиле. На этот адрес придет ссылка на смену пароля. Поменяйте пароль, перейдя по ссылке. В дальнейшем вам надо будет использовать для входа новый пароль.

### **2. К кому обращаться в случае проблем со входом**

В случае проблем со входом в систему необходимо связаться с организацией, ответственной за профиль (т.н. whereabouts custodian), поскольку они единственные, кто обладает необходимыми правами на редактирование для управления вашей учетной записью и профилем.

Контактные данные этой организации доступны в разделе с информацией о вашем профиле.

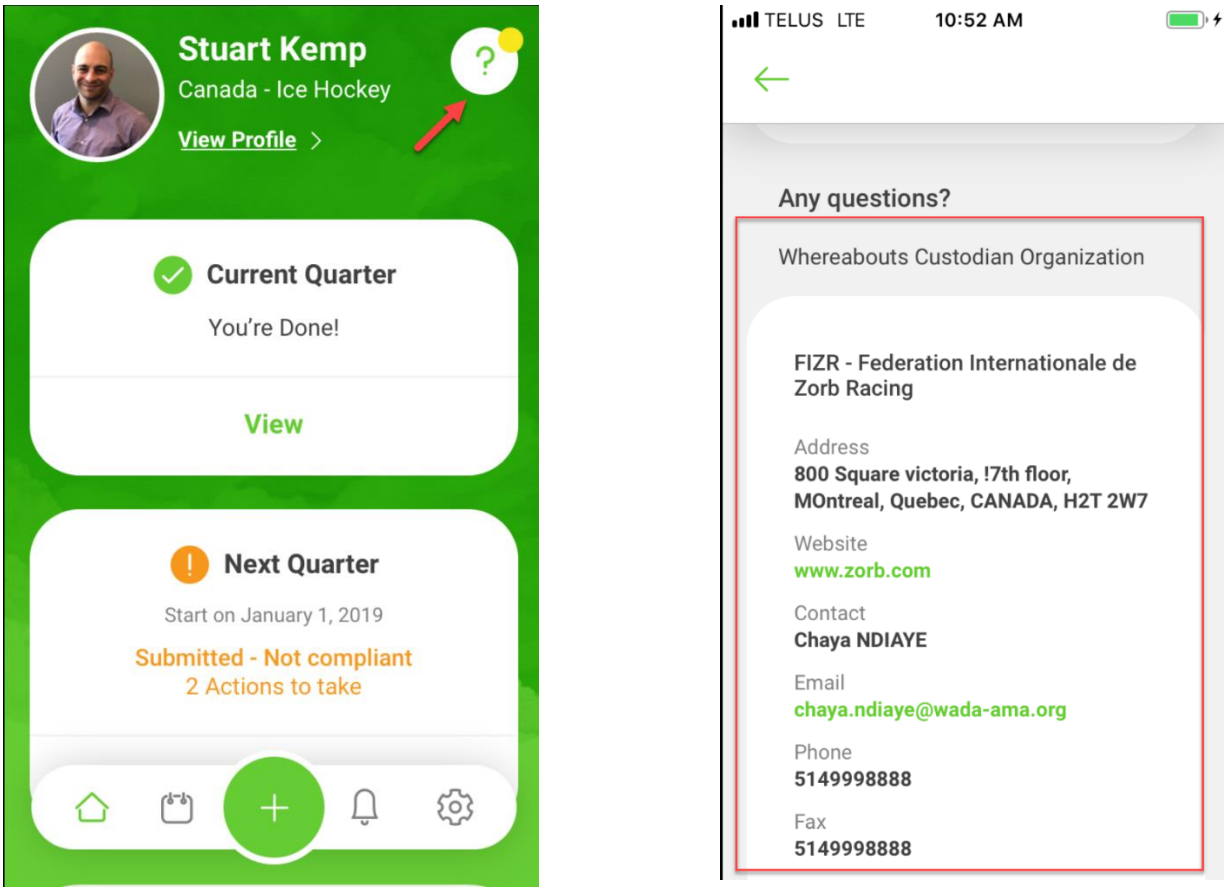

Запишите эти данные, чтобы знать, к кому обращаться в случае проблем.

Как правило, «опека» над профилем принадлежит либо международной федерации, либо РУСАДА, но эти организации могут передавать друг другу опеку в случае изменений статуса спортсмена (например, если спортсмена, ранее включенного в пул РУСАДА, включила в свой пул международная федерация).

При изменении вида спорта и/или пула тестирования рекомендуется проверить, не изменилась ли опека и, при необходимости, обновить контактные данные.

### **3. Использование биометрических данных**

Athlete Central позволяет использовать для входа в систему функцию распознавания биометрических данных (Touch ID и т.п.). Перед ее настройкой, вам необходимо убедиться, что на телефоне уже настроен вход по распознаванию лица или отпечаткам пальцев.

На панели инструментов надо выбрать «Настройки» (изображение «шестеренки» в правом нижнем углу) и в разделе "Quick login options" (*«Параметры быстрого входа»*) включить PIN-код. PIN-код будет резервным вариантом, если на вашем смартфоне не будет работать функция распознавания отпечатков пальцев или распознавания лиц.

После этого надо активировать строчку "Biometric Authentication" (*«Вход по биометрическим данным»*).

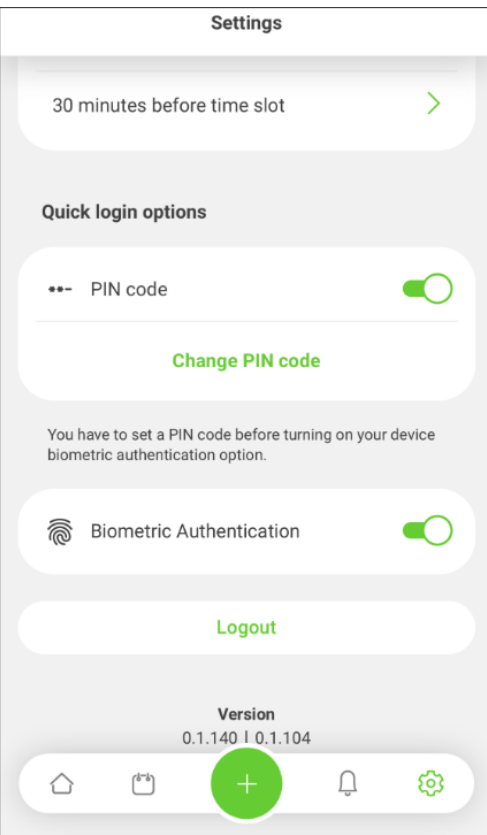